# How to Navigate a Course

Getting around in your course at the Learning From Buddha College & Seminary (LFBCS)

#### Note:

Other desktop browsers should look quite similar

Mobile phone and tablet browsers may look significantly different, but the content should be essentially the same

#### Finding Your Enrolled Courses

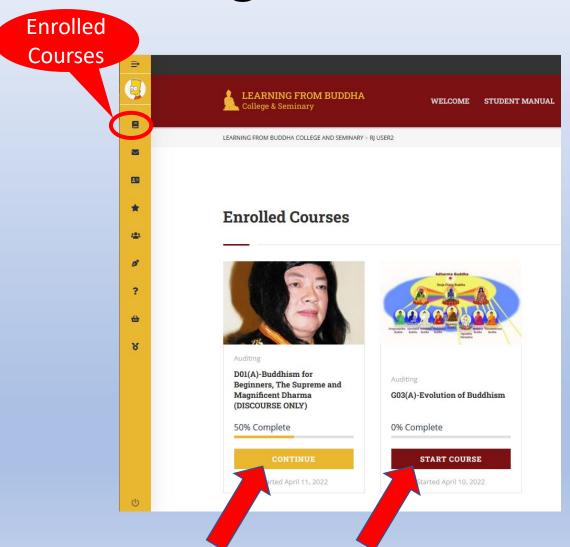

- You can always return to your *Enrolled Courses* by clicking on the circled icon in the gold sidebar
- Click on the maroon Start Course button under the course name to begin a course
- You can resume where you left off in a course by clicking on the gold *Continue* button under the course name

### Starting from the Course Home Page

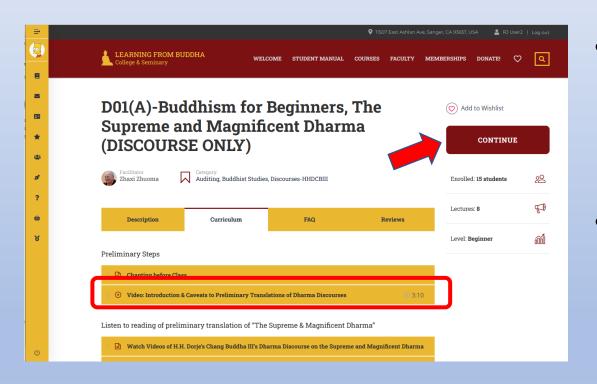

- On the Curriculum tab you can start any lesson you want by clicking on the title of it (example outlined in red)
- You can also start or resume the course with the maroon button (red arrow)

#### Your First Lesson

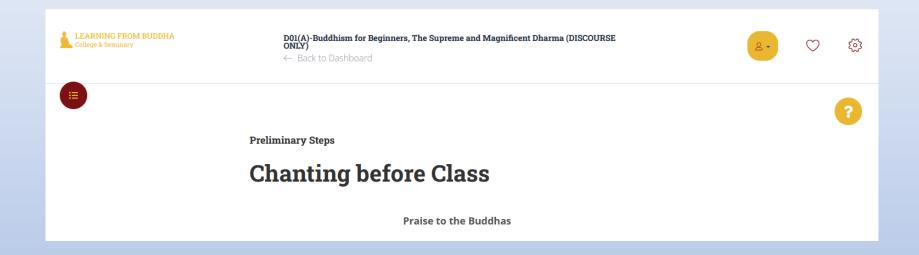

- After you click on Start Course you will arrive at the first lesson
- We are going to use D01(A) as an example in the following pages
- The first lesson is preliminary steps that you need to do
- Scroll down and read through them

#### Completing the First Lesson

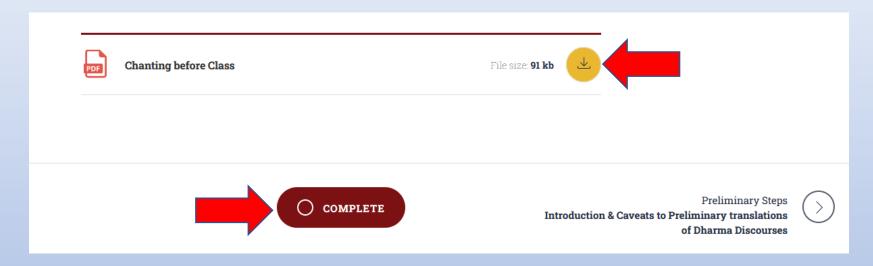

- For this lesson there is a PDF document available to download using the gold button
- When you have finished the lesson, click on Complete
- You can return to this page any time you want, even after you have marked it *Complete*

#### Getting to the Next Lesson

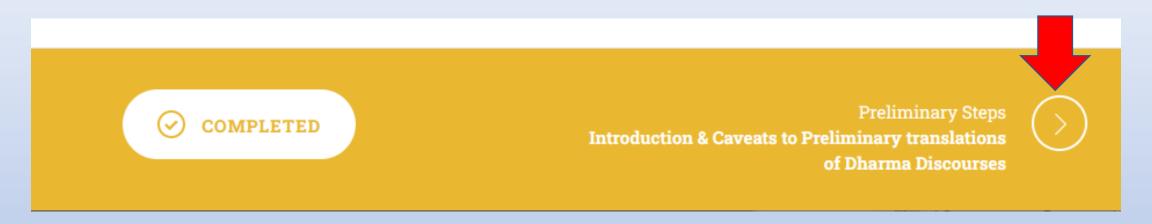

- After you click on Complete the banner turns gold and indicates that the lesson is completed
- Click on the right-pointing arrow to move to the next lesson
- Note: You must mark each page Complete in order to finish the course. It is easy to forget to click on Complete when there is nothing particular to do on a page or when it feels like you're already finished

#### A Video Lesson

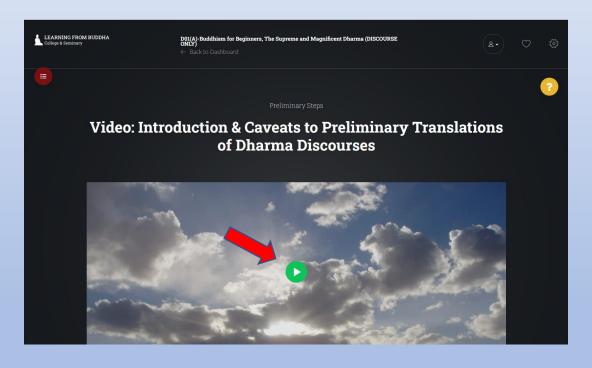

- This lesson is a video
- Click on the green "play" button to start the lesson
- Note: this green button doesn't actually start a video; that happens in the next step

## Using the Vimeo Player

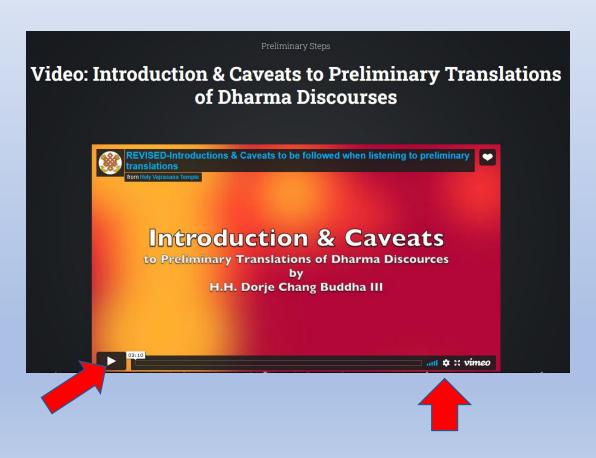

- The Vimeo player loads
- Click on the *Play* button to start the video
- There are options in the Vimeo player that you can explore using the icons on the bottom left of the player
  - Video quality
  - Video speed
  - Full screen or not

#### Completing a Video Lesson

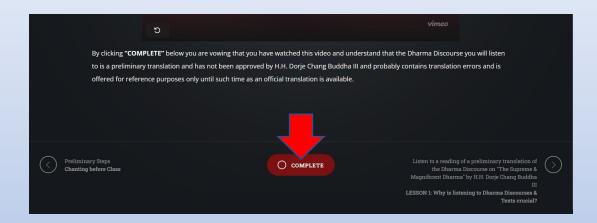

 When you have finished watching the video, read the statement and click on *Complete*

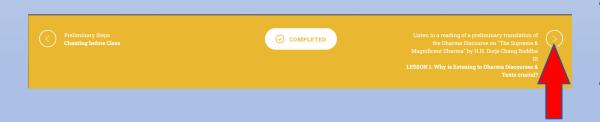

- The banner turns gold and shows Completed
- Navigate to the next lesson with the arrow button on the right side of the banner

#### Exiting a course

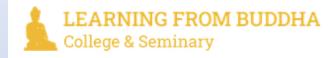

D01(A)-Buddhism for Beginners, The Supreme and Magnificent Dharma (DISCOURSE ONLY)

← Back to Dashboard

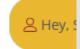

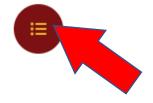

Listen to reading of preliminary translation if "The Supreme & Magnificent Dharma"

- The screenshot above is at the top of the page
- Clicking on the title of the course (circled in red) takes you to the Home Page for the course
- Clicking on Back to Dashboard (circled in blue) takes you to your Enrolled Courses page
- Clicking on the maroon button (red arrow) opens up a navigation menu

### Jumping directly to any part of a course

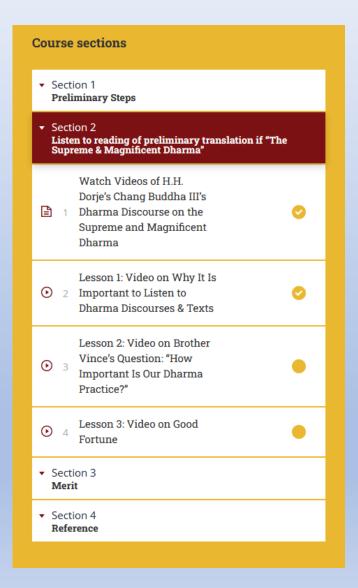

- The Navigation Menu allows you to jump directly to any part of the course by clicking on the title of it
  - Note: the responsiveness after you click can be a little slow. Be patient
- When you have marked a lesson completed there is a check mark in the little gold circle on the right of each lesson

#### Assignments with Questions

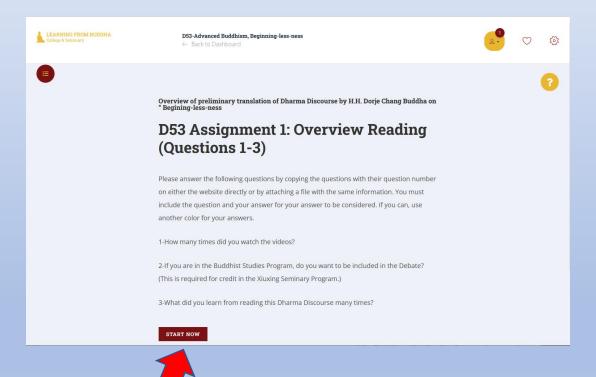

- Some assignments have questions for you to answer
- You can answer them in a separate document and attach it
- You can answer them in a mini word processor built into the website
- If you choose to use the built-in word processor, be sure to save a copy of your answers on your computer
- Begin by clicking on Start Now

### **Answering Questions**

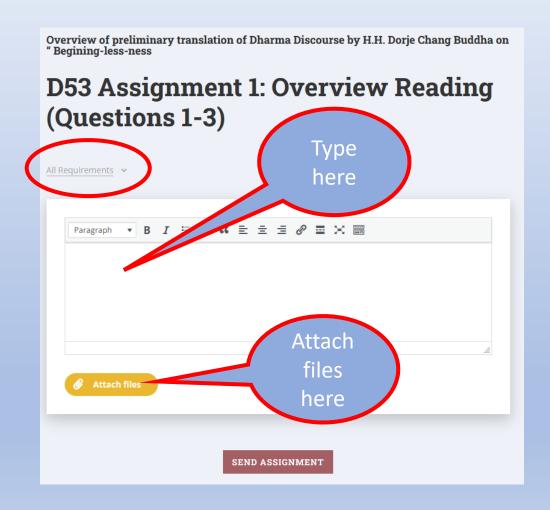

- The questions are available by clicking on All Requirements (circled in red)
- You can type your answers in the mini word processor, but you should always save a copy of your answers on your computer
- The safest route is to create a document on your computer and then attach the file

#### Attaching a File

- When you click on Attach Files a smaller window will open to give you access to your file system
- You must know where the file is stored and what its name is
- Locate the file, highlight it, and then click on *OK*, *Open*, *Attach*, or whatever your Operating System offers to finish the selection
- This program does not accept all document formats, and so watch for a red error message informing you that the file extension is invalid:

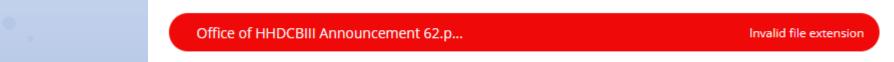

- Apple Pages is one format that is not accepted. To get around that, Export it to a Word document from Pages and attach the Word document
- If the file attached successfully you will see its name below the button

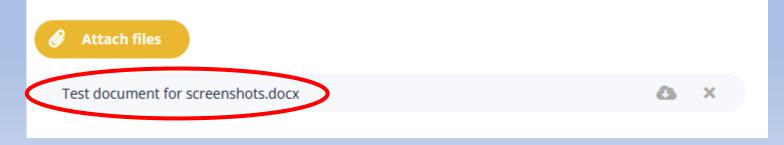

## Sending Your Assignment

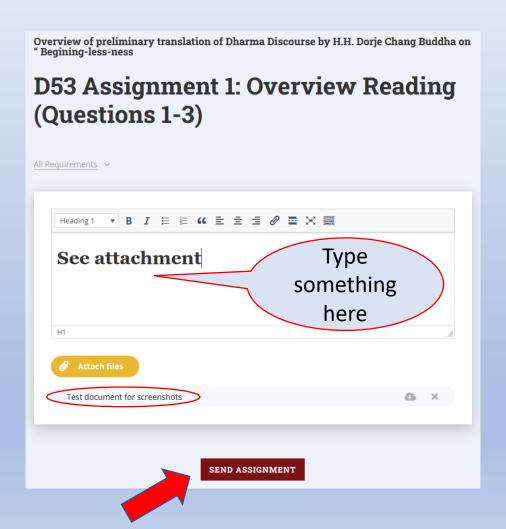

- You must type something in the mini word processor before you can submit your answers
- When your file is successfully attached or you have finished typing your answer in the mini word processor, click on Send Assignment
- If you navigate away from this page without clicking on Send Assignment, everything you have done on this page will vanish and have to be redone

### Waiting for Review

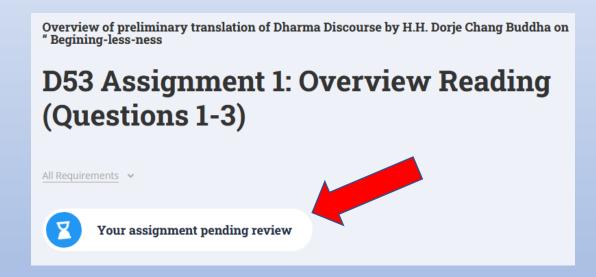

 When you have successfully submitted your answers, this page will show that Your assignment is pending review

### Checking Your Assignment Status

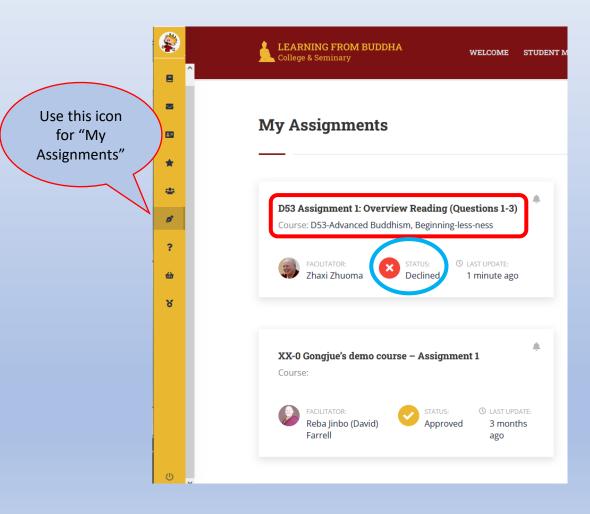

- Navigate to the My Assignments page by using the icon in the gold sidebar
- Find the assignment (red circle)
   and check the status (blue circle)
- In this case the status is Declined
- Click on the red circle with the white X to read the facilitator's comments

#### Comments from the Facilitator

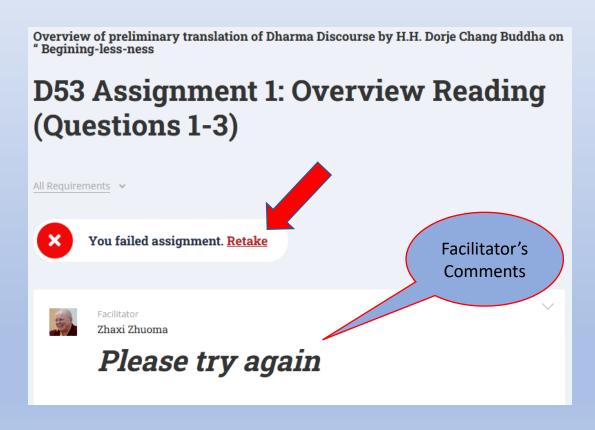

- Read the comments from the Facilitator (they will be much more informative than this example)
- When you are ready to try again, click on Retake

#### Respond to Facilitator's Comments

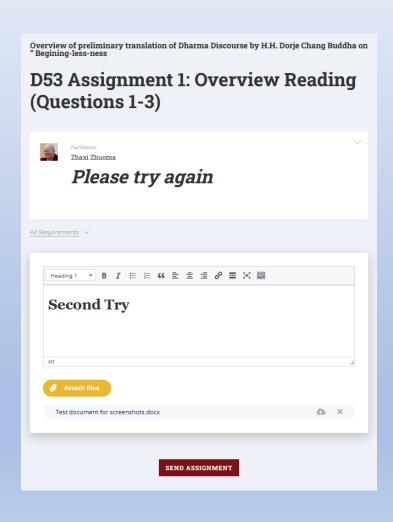

- You are back in the assignment with the mini word processor and the Attach Files button
- Remember you must type something in the mini word processor before you can submit your assignment
- Attach your revised document or type your response in the mini word processor
- Click on Send Assignment
- See pages 13-14 for details

#### Continue with Course

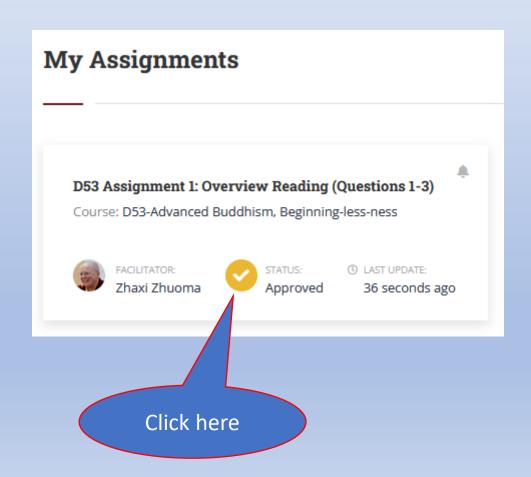

- This time when you check My
   Assignments, you discover that
   your assignment has been
   approved
- Click on the gold circle with the white check mark to read the facilitator's comments

#### Finish this Lesson

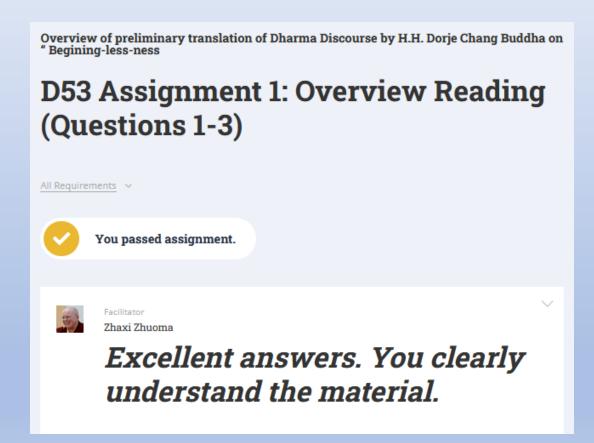

- You are again back on the assignment page
- When you have finished reading the comments scroll down to the bottom of the page
- You will notice there is no
   Complete button, but there is
   the right-pointing arrow to move
   on to the next lesson

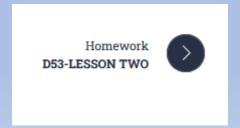

### Quizzes

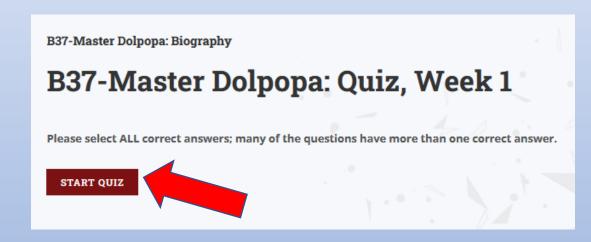

- Some courses have quizzes
- When you have completed the study material, click *Start Quiz*

#### Choose One

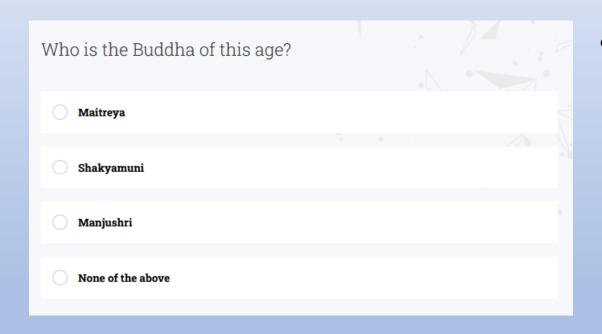

 The circle in front of each answer indicates you should choose only one answer

#### Choose Many

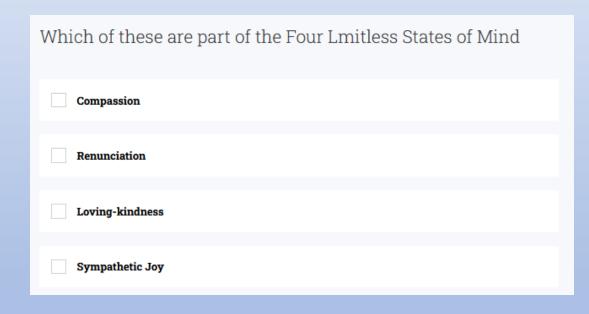

 The square in front of the answer indicates you can choose several answers – all that are correct

#### Fill in the blanks

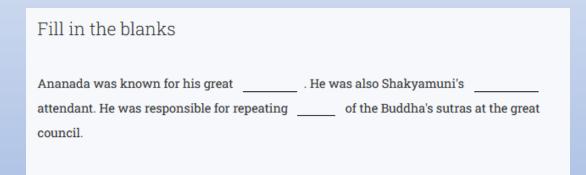

• Type the correct word in each blank to complete this statement

#### Match Items

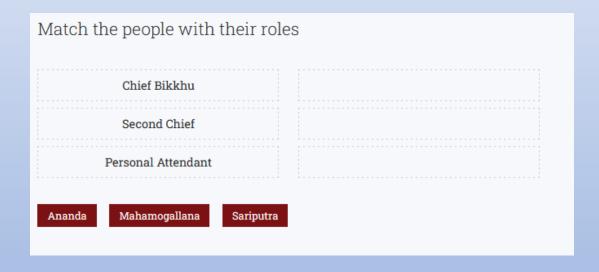

 Drag the names at the bottom next to the role they served

### Keywords

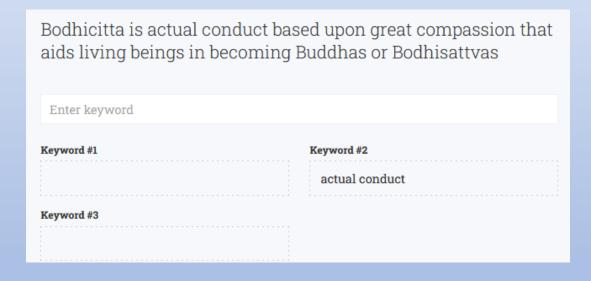

- Read the passage and decide what the keywords are
- Type a keyword in the space provided
- If it is correct, it will move into one of the keyword boxes
- Notice that keywords can contain more than one word (#2)
- What you type must match the keyword exactly

### Submit Your Quiz

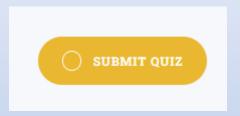

 When you are satisfied with your answers click on Submit Quiz

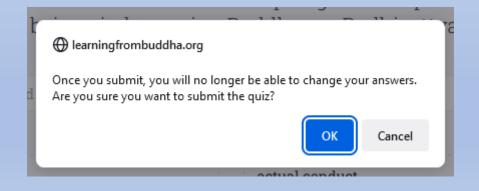

 You must confirm that you want to submit your quiz

#### Quiz Results

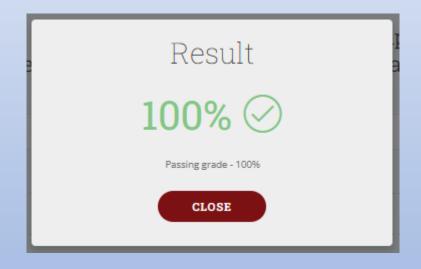

- You will receive the results of your quiz right away
- If you did not have a passing grade you will be offered the opportunity to re-take the quiz
- Depending on how the facilitator set it up, you may be shown the correct answers when you click Close

### Moving On from the Quiz

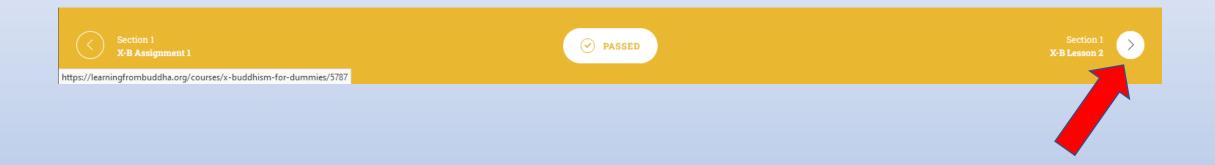

- The bar across the bottom will turn gold and indicate Passed
- You can navigate to the next lesson using the right-pointing arrow